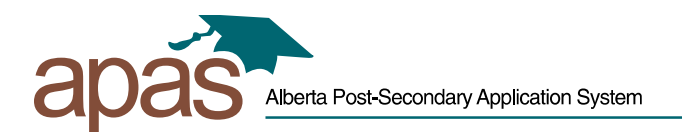

## **Transfer Your Existing SIAMS Account to MyAlberta Digital ID**

1. Go to<https://www.applyalberta.ca/> and select "Login to Resume Application":

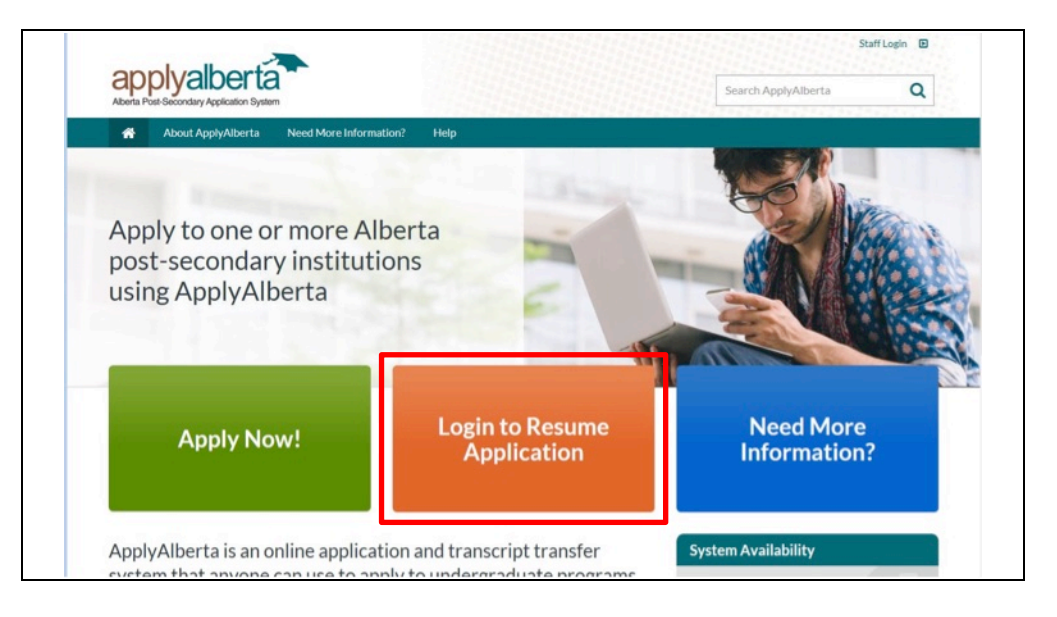

2. On the MyAlberta Digital ID screen, click 'Create Account' (or sign in with an existing MyAlberta account, if available):

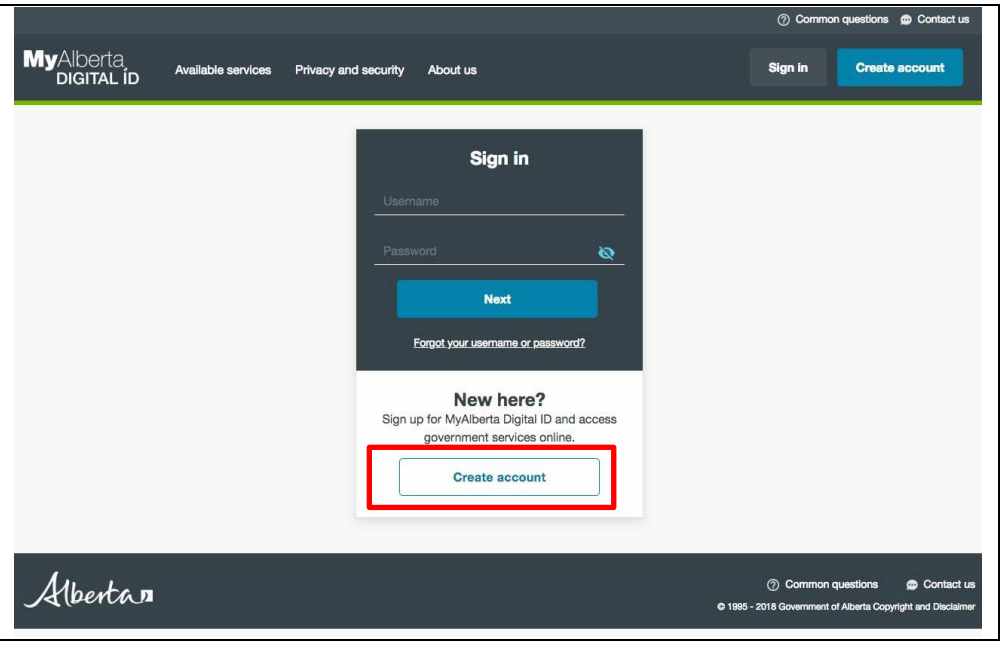

3. Fill in the required information:

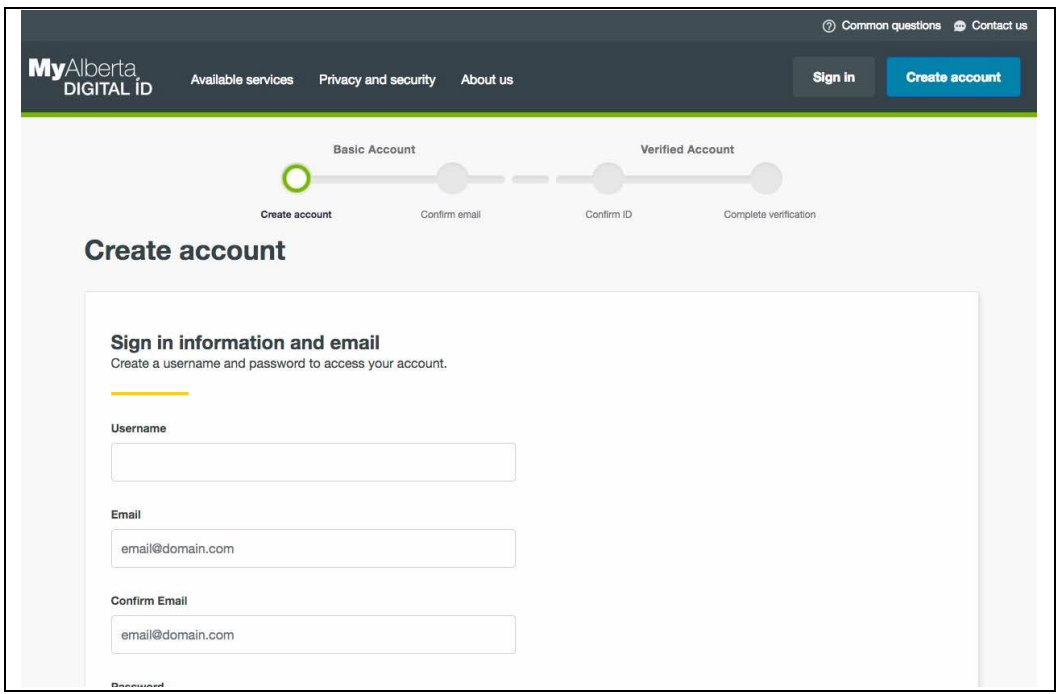

4. When completed, click the 'Submit' button at the bottom of the page. An email message will be sent to you indicating that you need to confirm your email address:

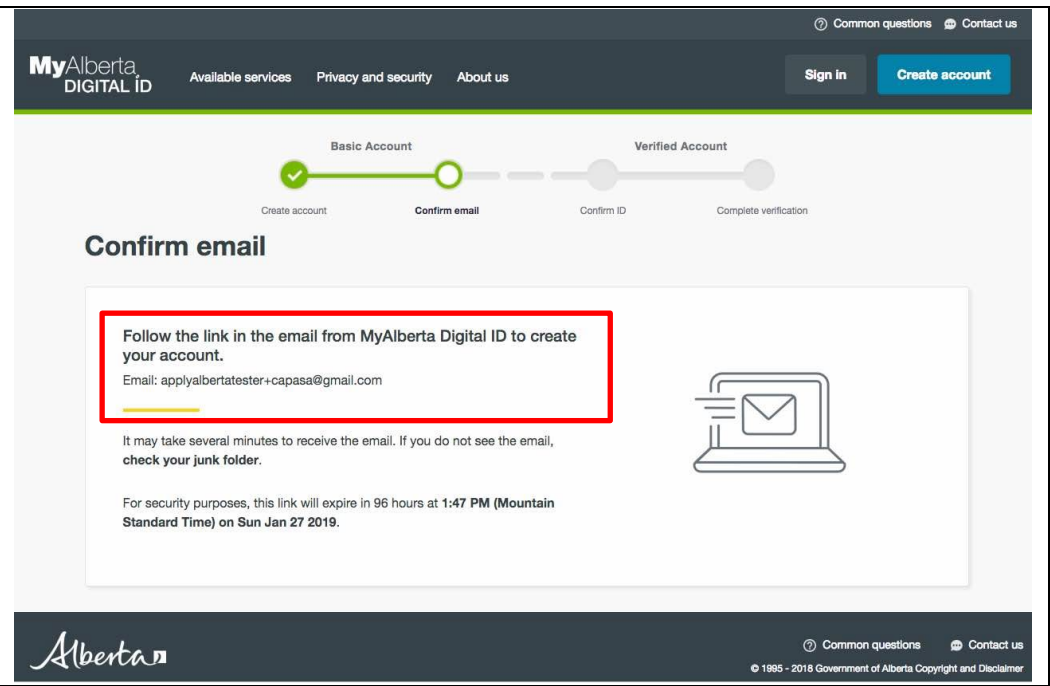

5. The following message is delivered to your email inbox. Click the link to confirm.

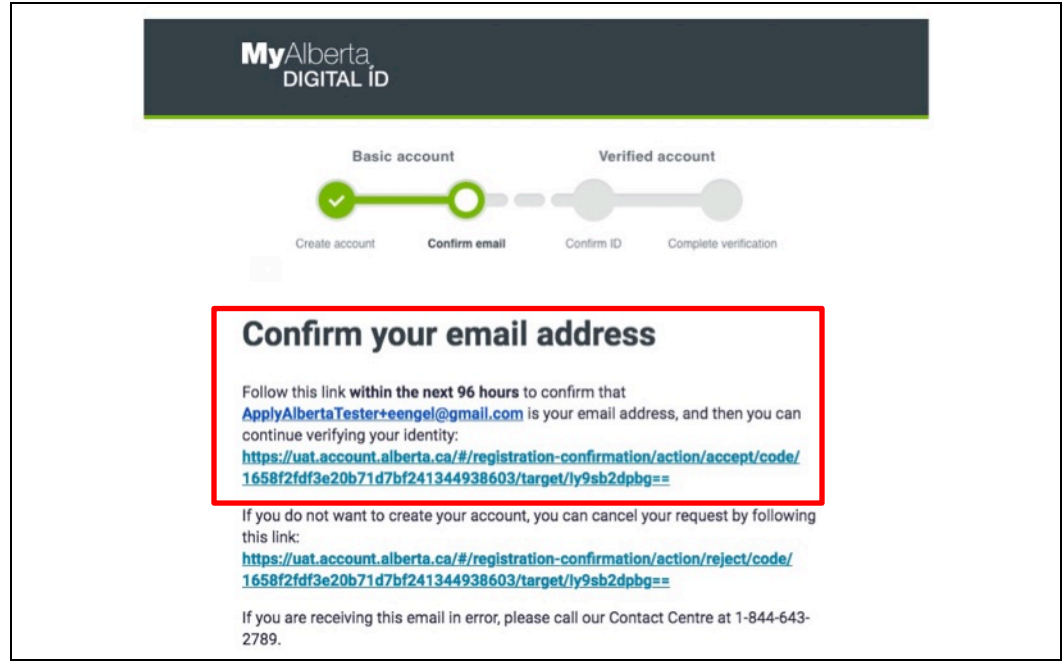

6. Enter your password on the "Confirm account creation" page and click 'NEXT'.

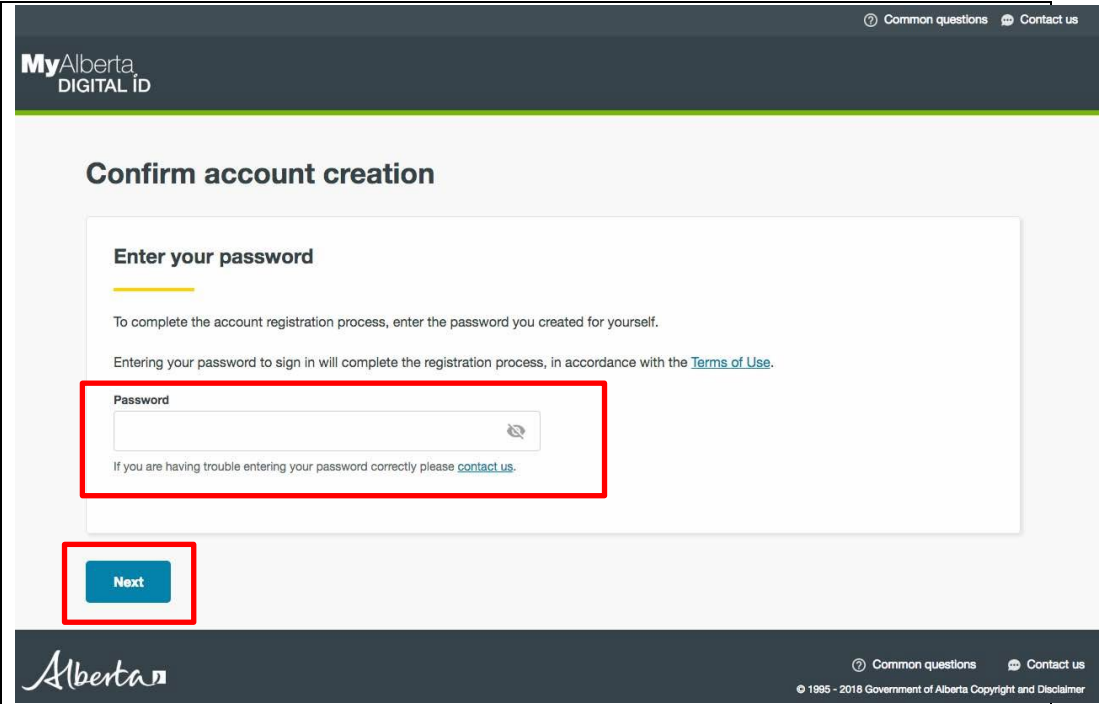

7. The "Identity Check" page is displayed. Select "Yes, I have a SIAMS account" and click 'NEXT':

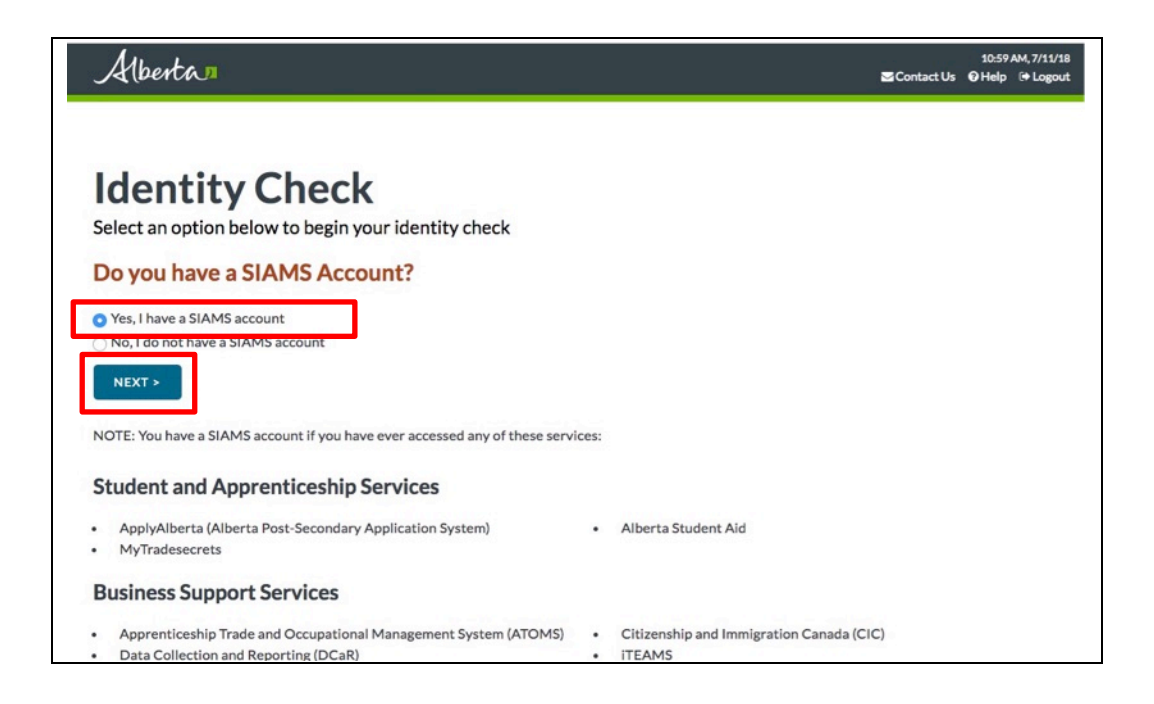

8. On the "SIAMS Account Transfer" page, enter the username you use to login to ApplyAlberta and click 'NEXT':

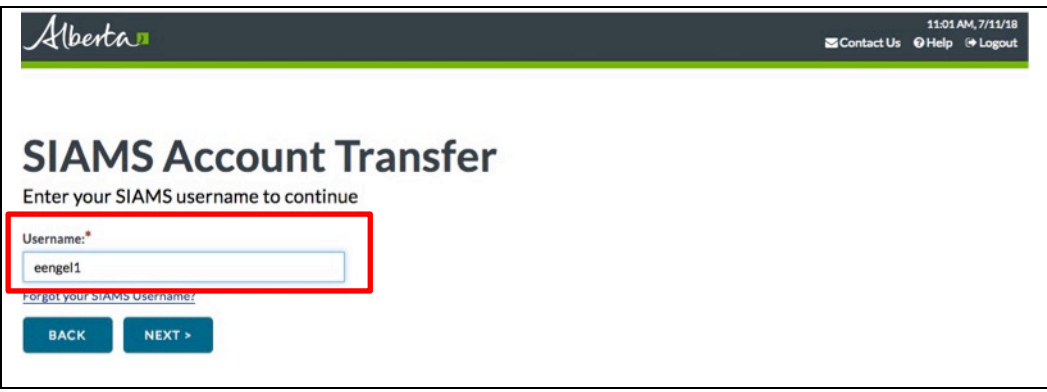

9. On the "SIAMS Account Transfer", page select 'Email' or 'Email and text message' and click 'Next'.

**NOTE:** This email message will be sent to the original email address used for your SIAMS account. You can update that email address if necessary.

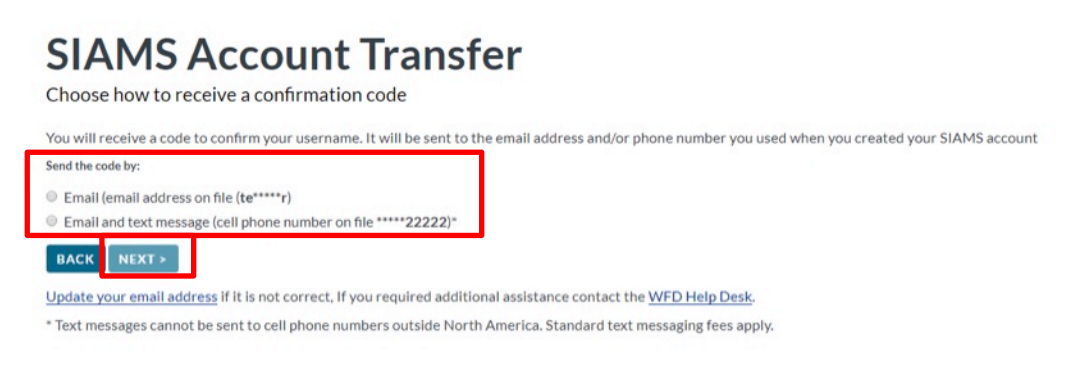

10. A message is displayed indicating that a confirmation code has been sent. Click 'Continue':

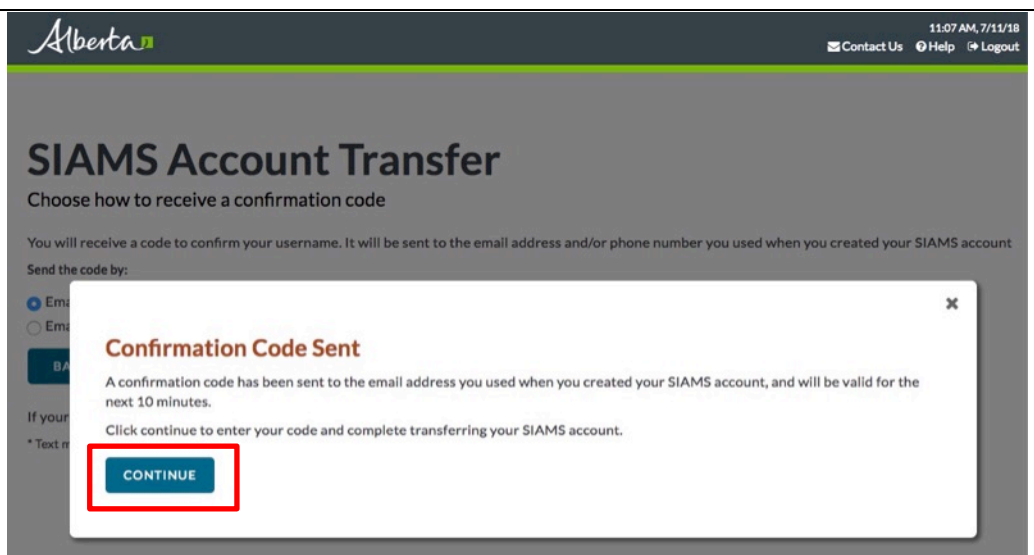

11. An email message is sent with the confirmation code. Copy the confirmation code.

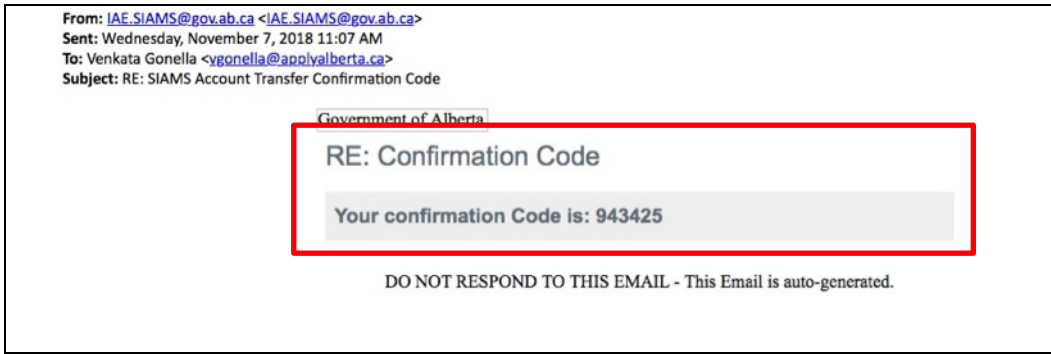

12. Enter the confirmation code into the "SIAMS Account Transfer" page and click 'NEXT':

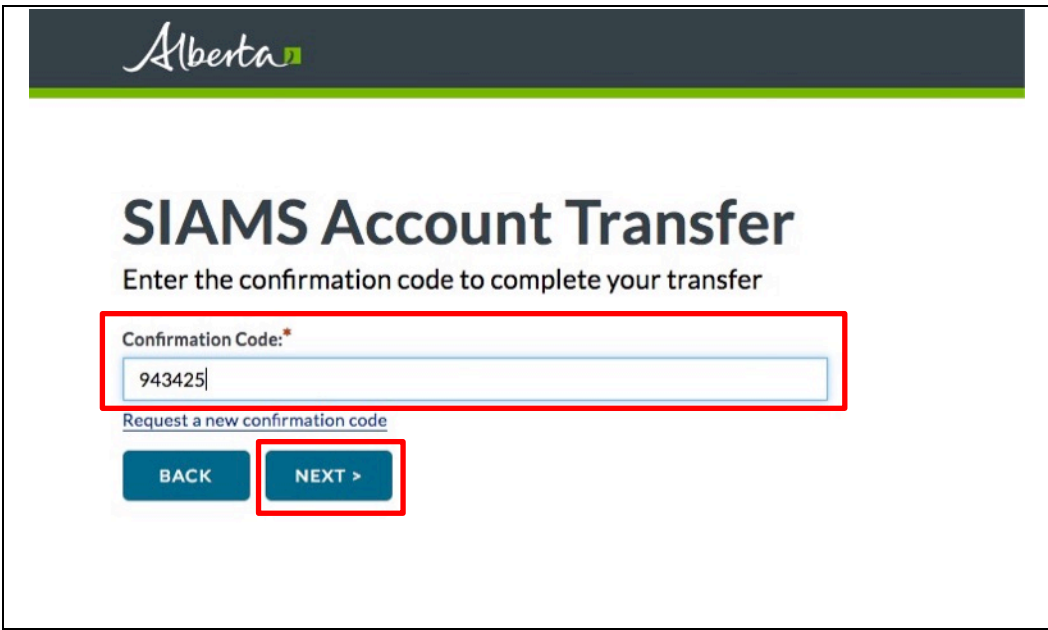

13. The "SIAMS Account Transfer Complete" message is displayed. Click 'Continue':

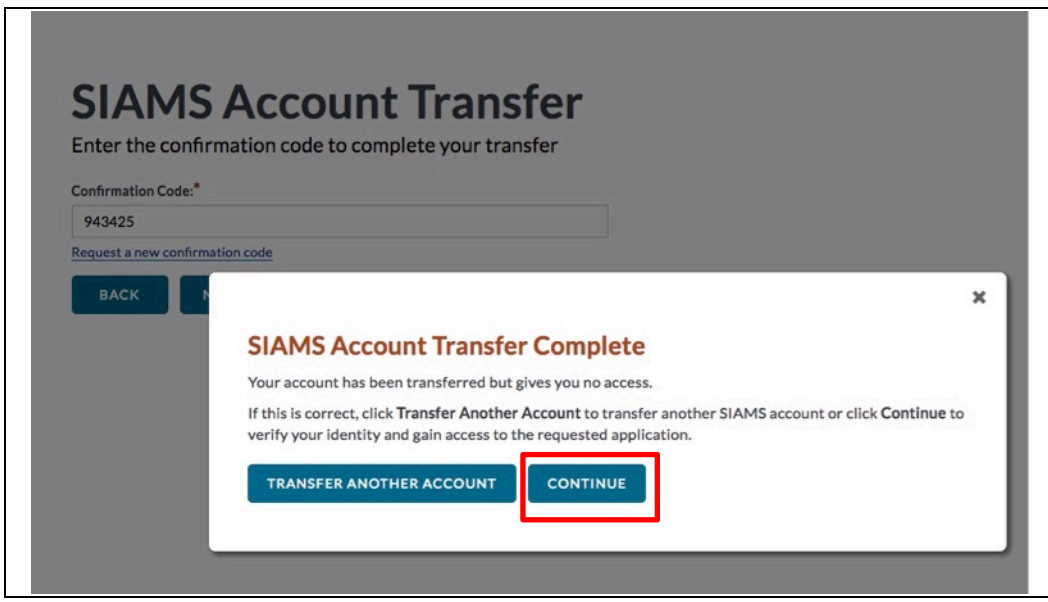

14. You will now be logged into ApplyAlberta.